# 多要素認証の設定手順 <③電話の場合>

共通端末画面

#### ①以下のURLを開きます。 https://portal.office.com/

②右上のアカウントのアイコンをクリックします。

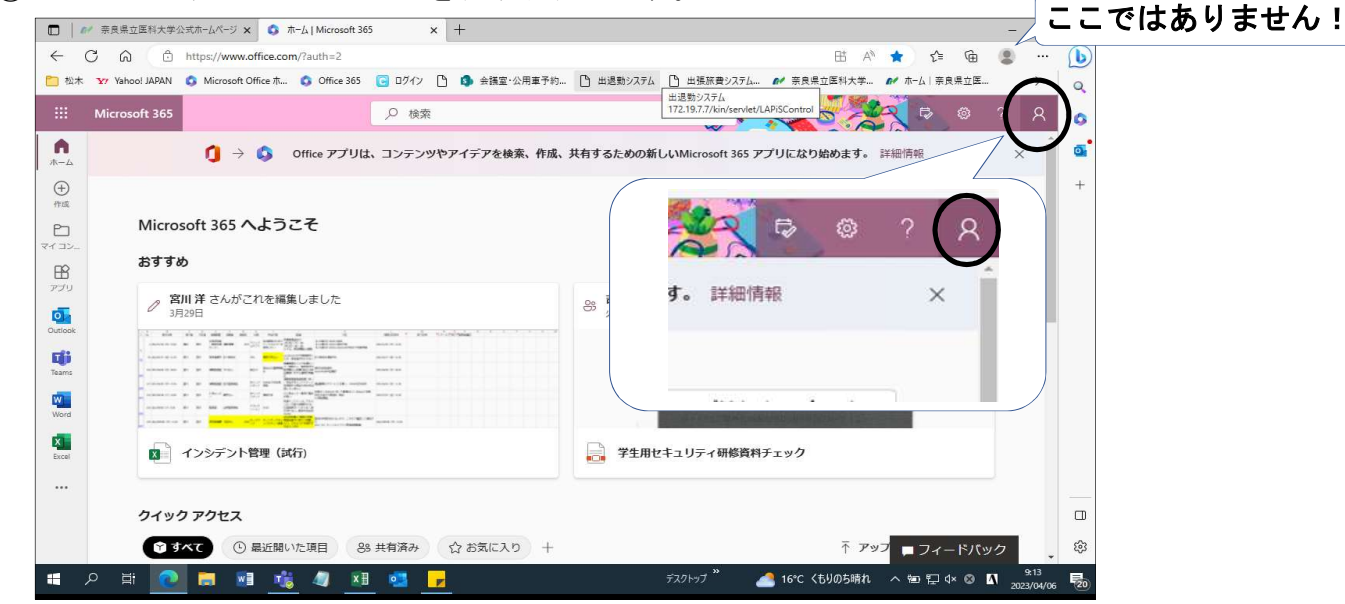

## ③「アカウントを表示」をクリックします。

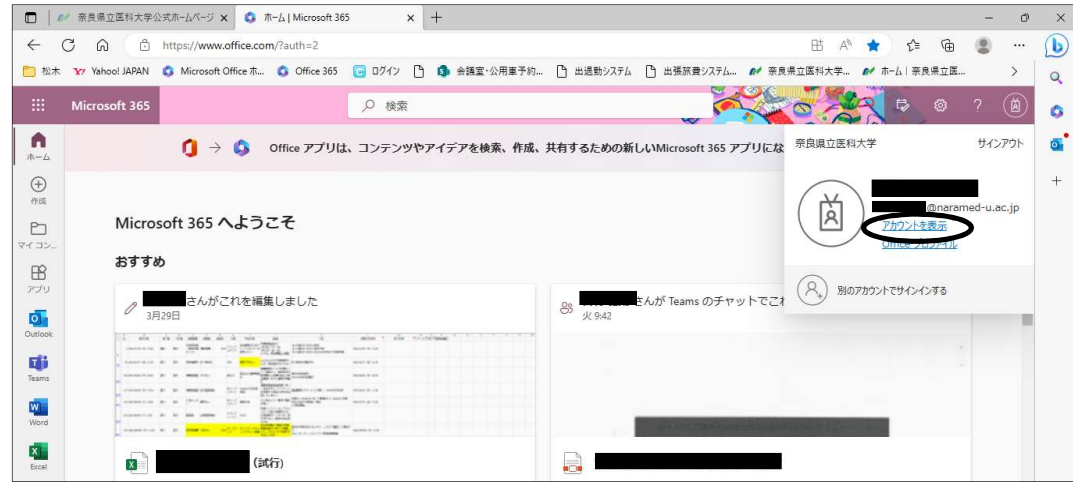

④セキュリティ情報の「更新情報」をクリックします。

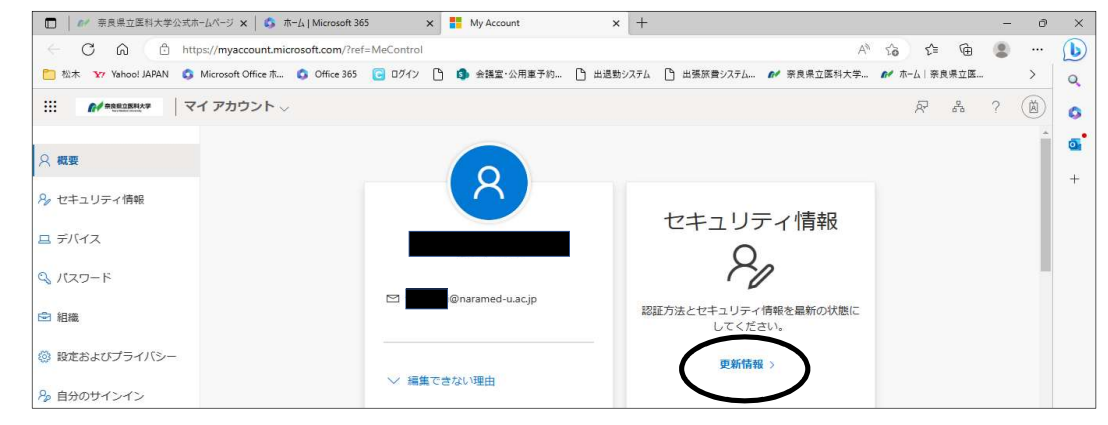

1 / 4 ページ

# ➄「サインイン方法の追加」をクリックします。

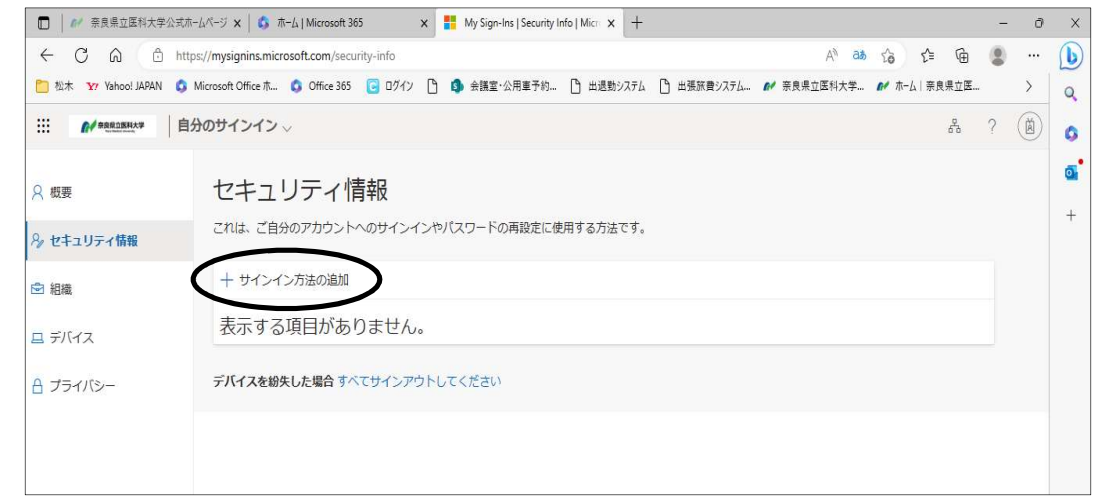

# ⑥「電話」をクリックします。

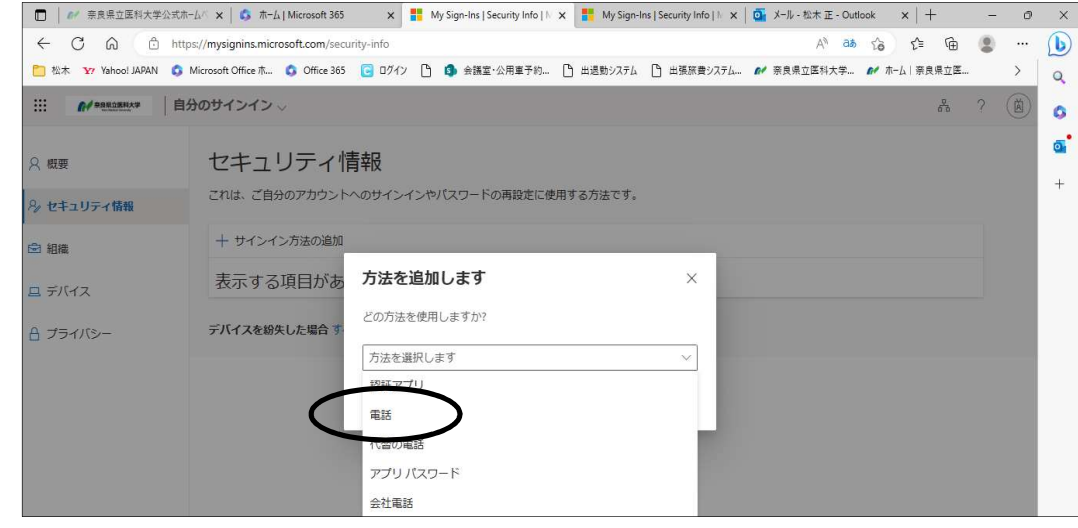

# ⑦「追加」をクリックします。

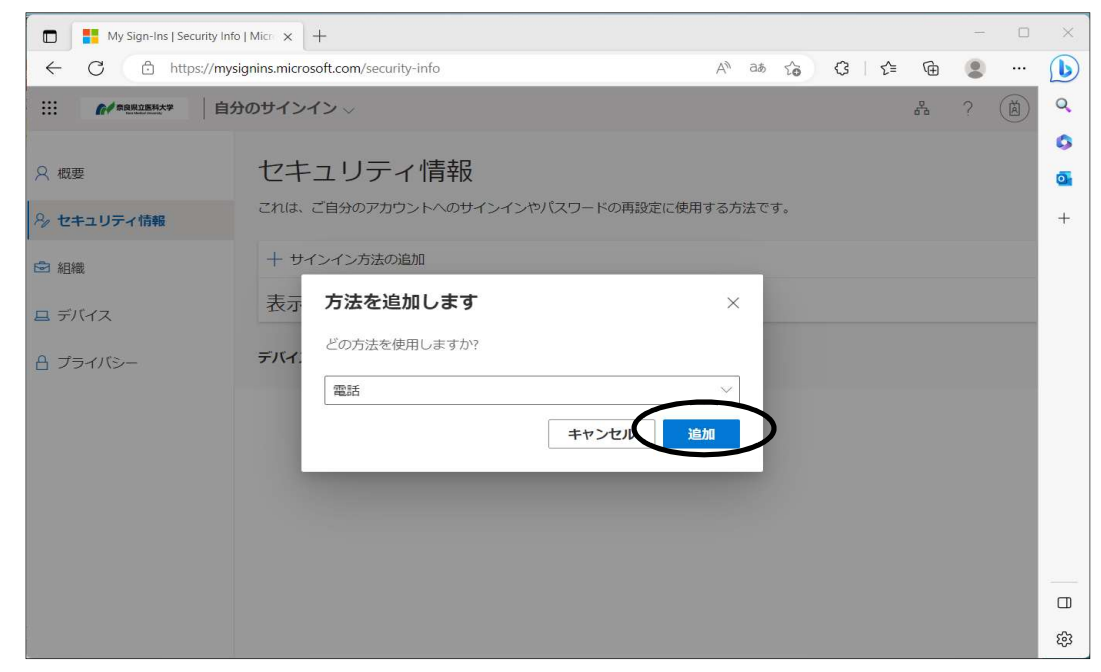

2 / 4 ページ

## ⑧以下をそれぞれ設定し、「次へ」をクリックします。

- a.プルダウンから「日本」を選択
- b. Microsoft (システム)から自動発信される電話を直接受けられる電話番号を入力
- c.「電話する」にチェックを入れる

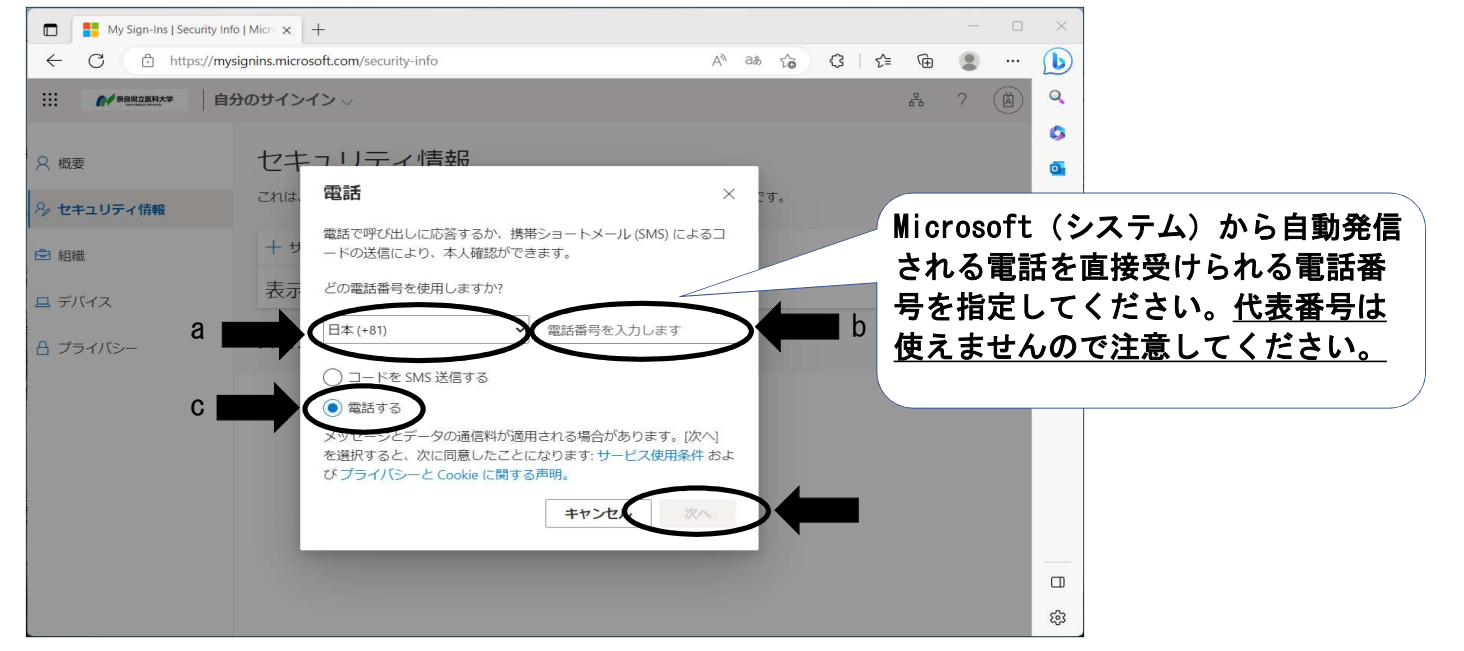

# スマホ画面

⑨マイクロソフトからお使いのスマートフォン等に入電があります。 「キーパッド」から「#(シャープ)」をタップしてください。

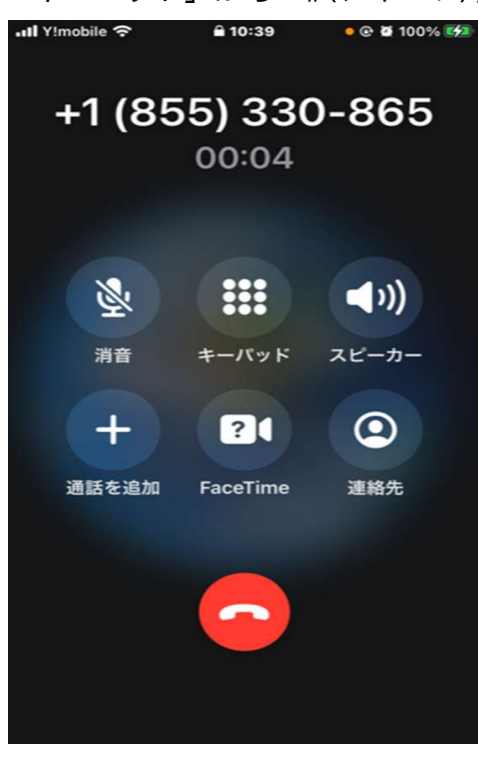

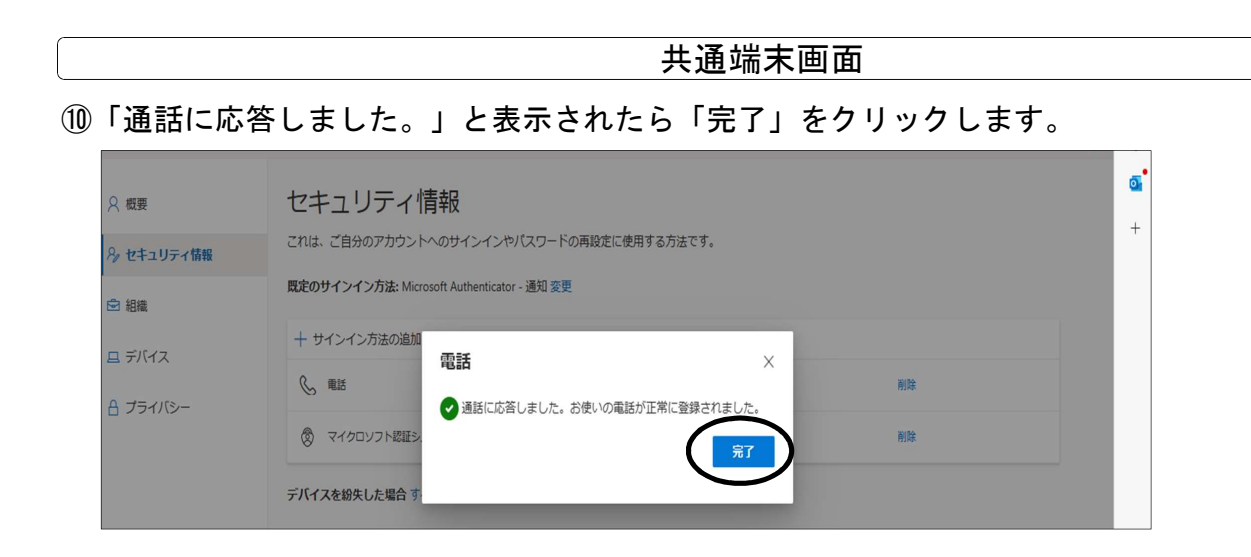

⑪「電話」が表示されたら設定完了です。

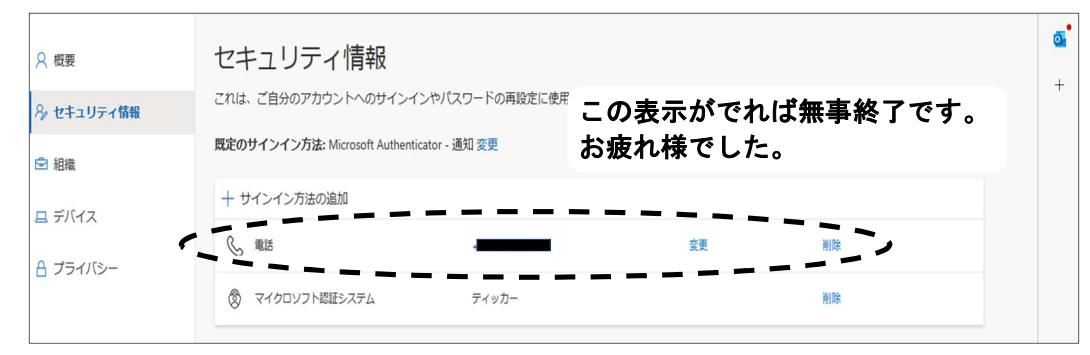